# VO Haarlemmermeer

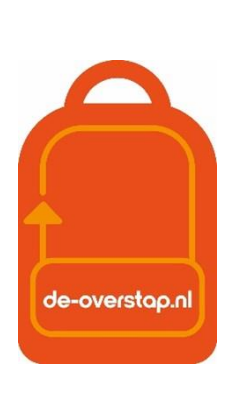

# leerlinggegevens van primair- naar voortgezet onderwijs

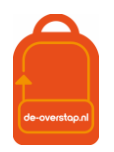

# <span id="page-1-0"></span>**INHOUD**

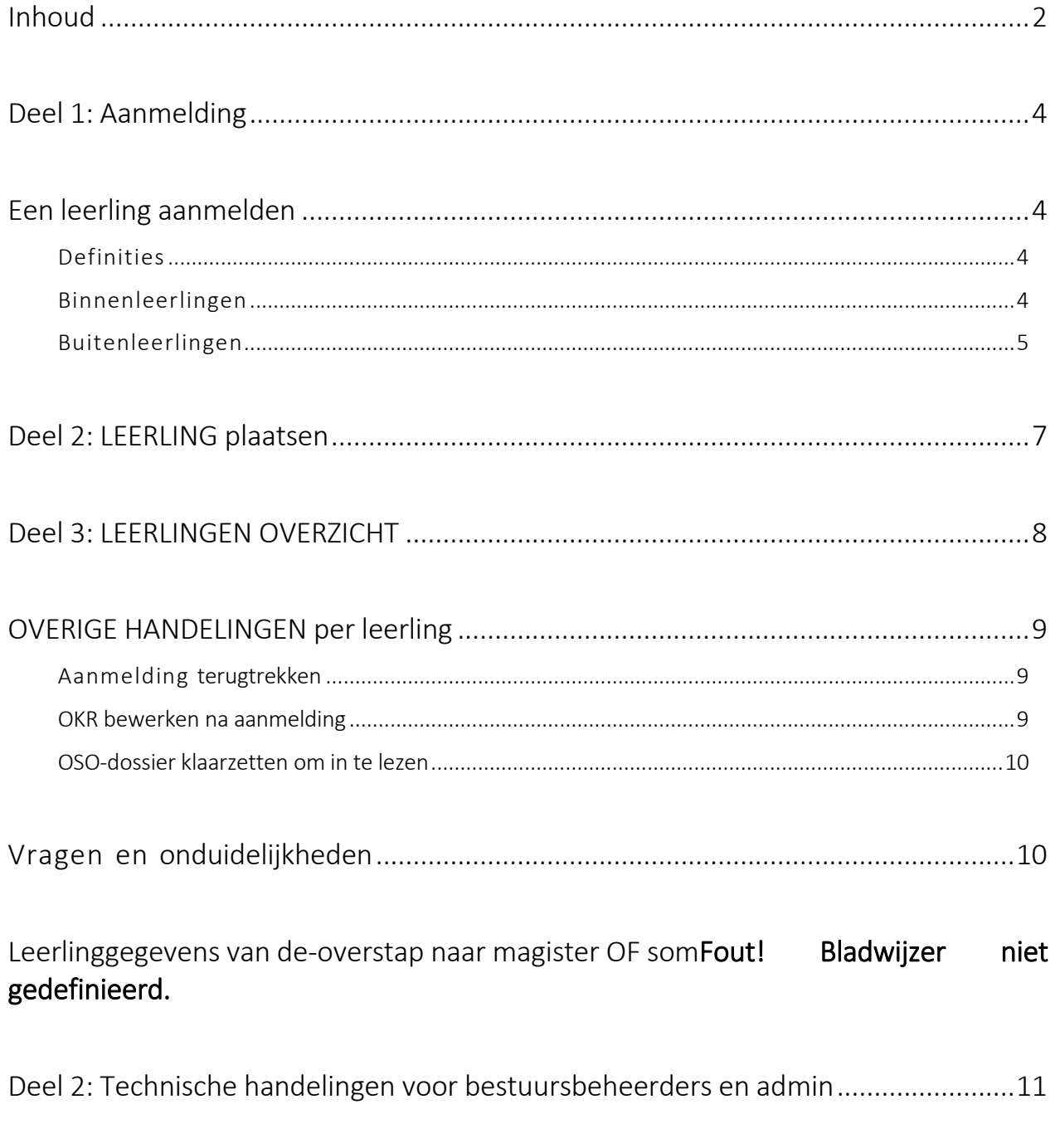

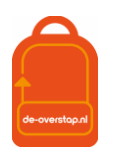

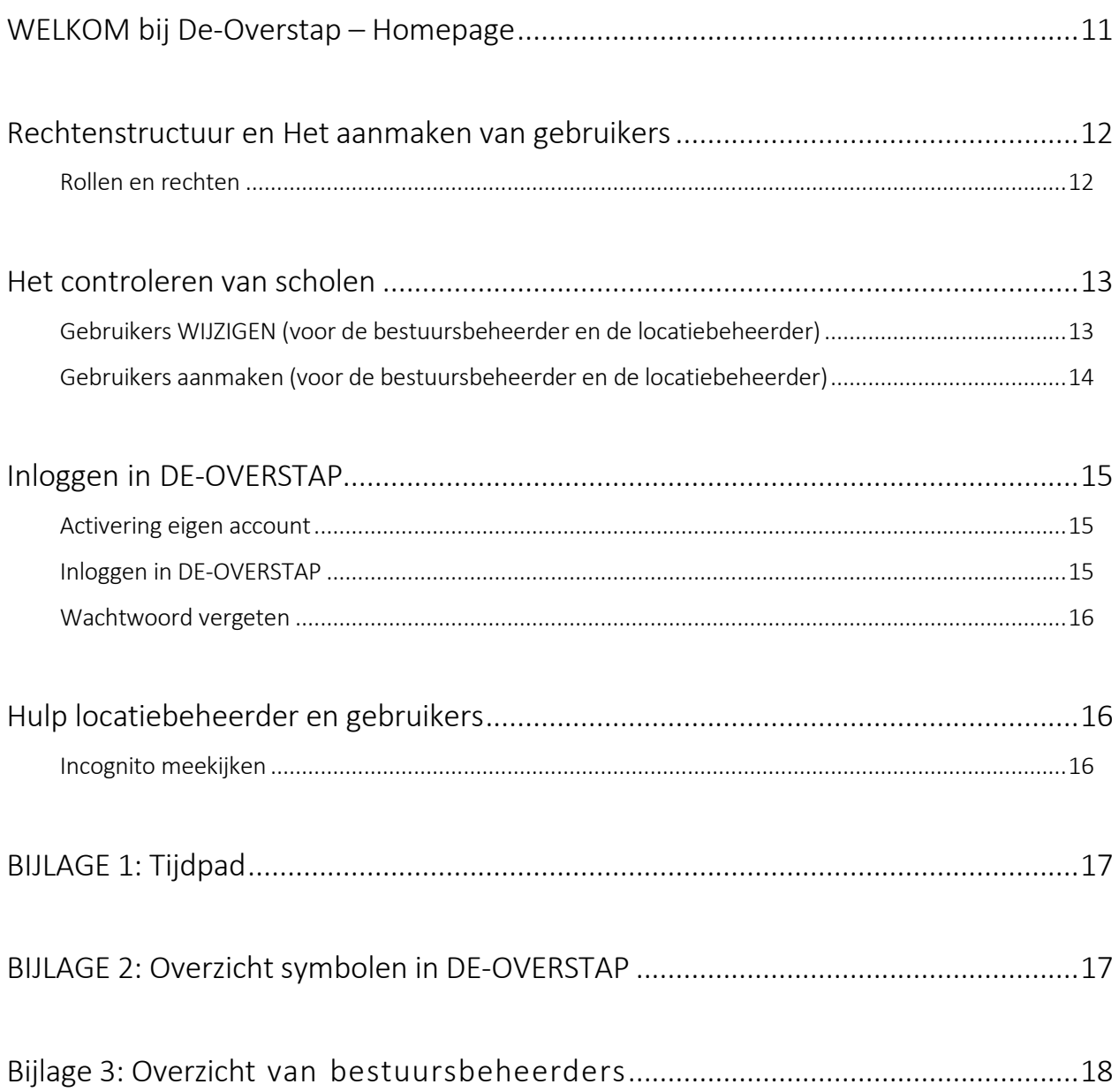

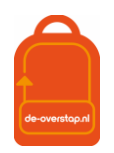

# <span id="page-3-0"></span>DEEL 1: AANMELDING

# <span id="page-3-1"></span>EEN LEERLING AANMELDEN

#### <span id="page-3-2"></span>DEFINITIES

Een *Binnenleerling* is een leerling wiens gegevens door de Basisschool in de regio in De-Overstap zijn vastgelegd. Hoe de aanmelding & plaatsing verloopt volgt in de volgende paragraaf.

Een *Buitenleerling* is een leerling wiens gegevens niet in De-Overstap zijn vastgelegd door de Basisschool in de regio, maar bijvoorbeeld een leerling uit Londen, een expat uit Singapore of een leerling uit Amsterdam.

#### In schema:

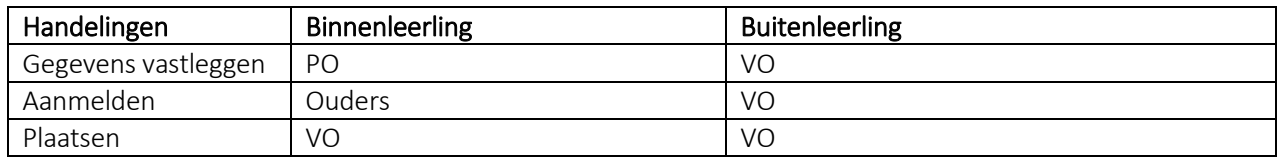

#### <span id="page-3-3"></span>BINNENLEERLINGEN

Bij *Binnenleerlingen* is de Basisschool verantwoordelijk voor de aanwezigheid en juistheid van de gegevens. Nadat deze gegevens, inclusief het Definitieve Advies plus het akkoord van de ouders door het PO zijn vastgelegd zijn er drie routes om de leerling aan te melden:

Route 1:, Ouders, Digitaal

- a- De ouder (één) ontvangt een mail verzonden uit De Overstap met daarin een link. Die link geeft toegang tot het exclusieve plekje in De Overstap waar de ouder de leerling aan kan melden.
- b- Aanmelding is alleen mogelijk op scholen die onderwijs aanbieden wat strookt met het gegeven advies van de basisschool. De ouders hebben een week de tijd om de aanmelding in te voeren en af te ronden.

Route 2, Voorselectie:

- a- Een klein aantal scholen hanteert een voorselectie. Voorbeeld daarvan is Saga Driehuis.
- b- De ouders/leerling gaan samen met de school in gesprek waarna de school bepaalt of de leerling wel of niet toelaatbaar is. Is de leerling toelaatbaar dan legt de VO-school dat vast met behulp van het leerlingnummer van de leerling in De Overstap.
- c- Nadat de positieve voorselectie is vastgelegd verschijnt de school op de Voorkeurslijst van de leerling. Zie verder 1b

Route 3 (geldt alleen in Kennemerland-Zuid):

- a- De leerling is gebaat bij extra, specialistische ondersteuning.
- b- De basisschool gaat een MDO, Multidisciplinair Overleg, aan met een beoogde VO-school die deze ondersteuning kan bieden.
- c- In de Overstap legt de PO-school de aanvraag voor een MDO vast. Daarin worden ook het verslag van de gesprekken vastgelegd. Nadat alle partijen het eens zijn dat de VO-school de juiste is maakt de PO-

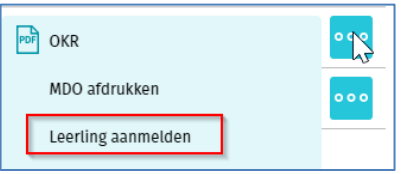

school het MDO-dossier definitief en legt het Advies vast.

d- Vanaf dat moment legt de VO-school de Aanmelding vast. (Ouders melden dus niet digitaal aan.)

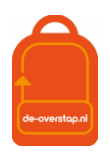

#### <span id="page-4-0"></span>BUITENLEERLINGEN

Door de besturen is afgesproken dat de Aanmelding van *Buitenleerlingen* administratief wordt vastgelegd door de 1<sup>e</sup> school van Voorkeur. Hieronder de handelingen voor het VO:

Rechtsboven staat de knop

**Buitenleerling aanmelden** 

Om de aanmelding en plaatsing goed te laten verlopen zijn minimaal de volgende gegevens

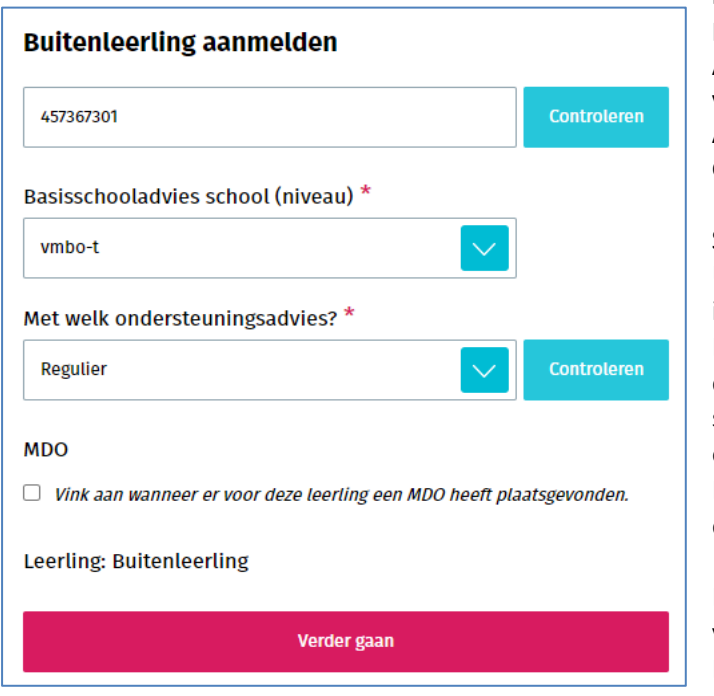

noodzakelijk: Het Burgerservicenummer, het Advies en de Basisschool. Het is van groot belang om het Advies geverifieerd wordt/is bij de toeleverende basisschool.

#### Stap 1-

U vult het Advies plus Ondersteuningsadvies in.

Het Advies moet overeenkomen met een voor de school vastgelegde Capaciteitsgroep. Een school met alleen VWO kan geen leerling met een TL-Advies vastleggen.

Heeft er een MDO plaatsgevonden dan kunt u dat aanvinken.

Na klikken op de knop Controleren kunt u verder gaan.

Er is vastgesteld dat dit een Buitenleerling is. *(Stel, de stroom valt uit, u gaat iets heel anders* 

*doen en u logt opnieuw in De Overstap om de leerling op te voeren, dan heeft De Overstap onthouden hoever u bent met vastleggen.)*

#### Stap 2-

Na het invullen van de eerste gegevens van de leerling krijgt u de mogelijkheid een plaats van de basisschool te selecteren. Daarop ziet u een lijst met scholen uit die plaats waar u een keuze uit kunt maken. Automatisch worden verdere gegevens van de school aangevuld. Mocht de leerling uit het buitenland komen selecteer dan "buitenland". U kunt deze optie ook gebruiken als de school niet in de lijst voorkomt.

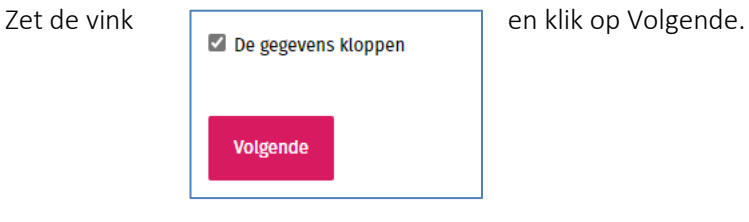

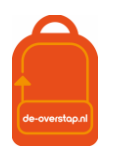

#### Stap 3-

Vul de contactgegevens in. Velden gemarkeerd met een \* zijn verplicht. Invoer van de gegevens van ouder 2 is niet noodzakelijk.

Ook hier aangeven dat de gegevens juist zijn en <Volgende>.

#### Stap 4-

Het invullen van de Keuzelijst vereist wat voorbereiding door/met de ouders & leerling.

Het minimaal aantal in te vullen scholen is afhankelijk van het advies. Soms kan er gekozen worden voor een bepaalde richting maar hou er rekening mee dat het uiteindelijke aantal te kiezen scholen afhankelijk is van

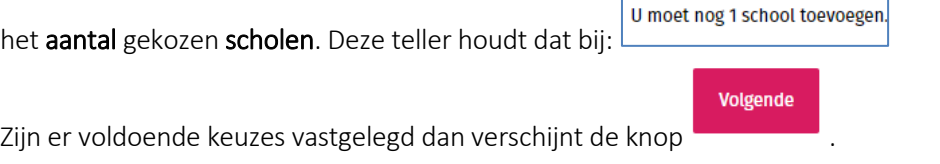

#### Stap 5-

Twee mogelijkheden:

Vorige Aanmelding definitief maken

<Vorige> om een keuze te wijzigen of <Aanmelding definitief maken>.

Kiest u voor het laatste dan verschijnt het leerlingscherm met daarin de mededeling

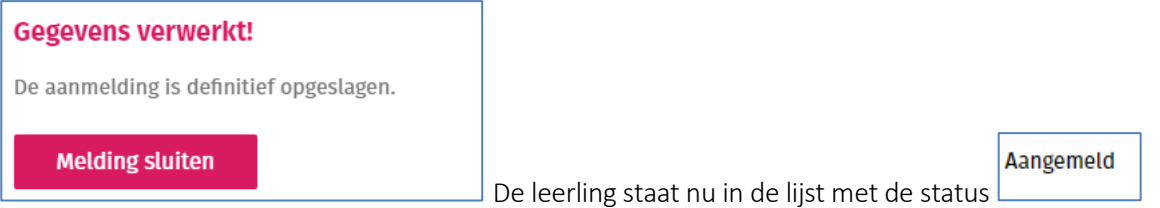

Handigheidjes:

- Door de muis over de naam van de leerling te schuiven verschijnt het nummer van de leerling. Dit zal beginnen met de "B" van Buitenleerling.
- Vóór de naam van de leerling zult u geen vierkantje zien staan omdat deze leerlingen niet geselecteerd kunnen worden bij OSO-Bulkacties.
- Mocht u geïnteresseerd zijn in een totaaloverzicht van alle aangemelde leerlingen, aangevuld met gegevens, gebruik dan deze mogelijkheid:

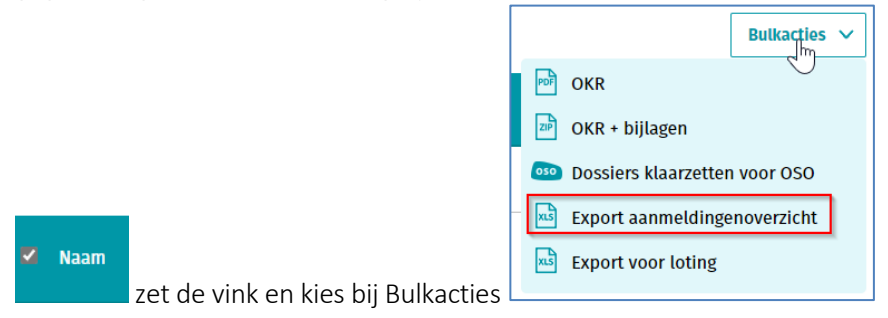

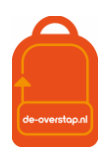

# <span id="page-6-0"></span>DEEL 2: LEERLING PLAATSEN

#### De handeling om te plaatsen vanuit het Leerlingoverzicht is bijzonder eenvoudig maar vereist zorgvuldigheid.

#### *Met Voorrang*

Een aantal scholen hanteert een of meerdere voorrangsregels. Het verzoek om daar gebruik van te mogen maken wordt door de ouders vastgelegd bij de Aanmelding. Dat is voor de VO-school zichtbaar bij de leerling:

Aangemeld

Door op de "V" te gaan met de muis wordt zichtbaar welke voorrang gevraagd wordt. Dat

maakt het eenvoudig, bijvoorbeeld bij het opzoeken of voorrang op basis van een Broer/Zus regeling terecht is.

Met de muis over de "V" wordt de naam getoond van een broer/zus die al op de VO-school zit. Handig tbv het opzoeken in Magister.

Toekennen/Afwijzen van de voorrang moet plaatsvinden *voordat er intern geloot wordt* (zie Tijdpad) en

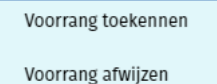

gebeurt met deze knoppen:

Nadat de voorrang is toegekend of afgewezen ontvangen de ouders daarover per mail bericht vanuit De Overstap.

Een leerling waarvan de voorrang is toegekend kan direct geplaatst worden:

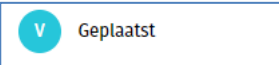

. Ook het OKR is nu in te zien.

#### Dat de leerling geplaatst is, is NIET zichtbaar voor de ouders of de basisschool. (zie Tijdpad)

#### *Zonder Voorrang*

Is er geen sprake van Voorrang of als deze is afgewezen dan is het Tijdpad leidend.

- Nadat de aanmeldperiode is verstreken wordt door de school de balans opgemaakt. Er wordt door de schoolleiding gekeken naar het aantal aanmeldingen en het aantal geboden plekken. Soms wordt intern geschoven met de Capaciteit.
- Vervolgens wordt bepaald of er intern geloot moet worden.
	- o Voldoende ruimte in de Capaciteit: Er kan geplaatst worden
	- o Onvoldoende ruimte in de Capaciteit:
		- Er wordt intern geloot en leerlingen kunnen worden Geplaats of Uitgeloot Plaatsen

Uitloten

▪ De uitgelote leerlingen worden voorgelegd in het bestuurlijke centrale lotingsoverleg en op basis van hun voorkeur worden zij geplaatst op een school.

Nadat de leerling Geplaatst is is het mogelijk het OSO-dossier klaar te zetten en in te lezen in Magister.

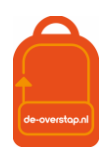

# <span id="page-7-0"></span>DEEL 3: LEERLINGEN OVERZICHT

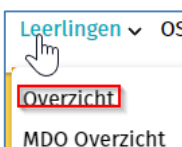

De knop geeft een overzicht van alle leerlingen in De-Overstap die zijn Aangemeld of

Geplaatst.`

Er kan gebruik worden gemaakt van diverse filters:

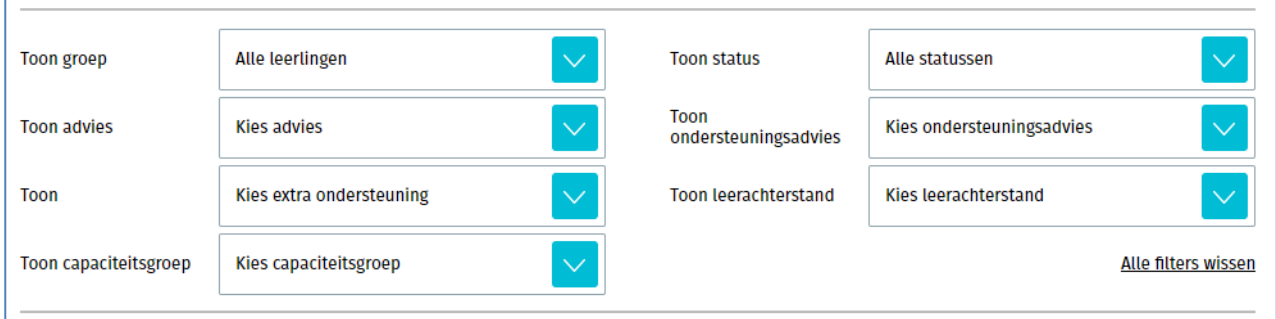

Zo is het mogelijk te filteren op Advies en dat te combineren met de filter Groep.

Resetten van de filter(s) is mogelijk door de knop rechtsonder, <Alle filters wissen>.

Het is mogelijk de getoonde gegevens te alfabetiseren met behulp van de knoppen in deze balk:

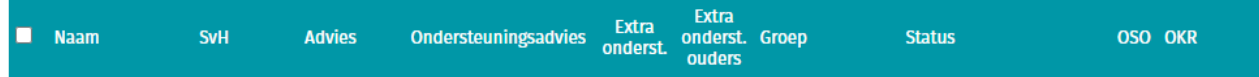

U kunt de volgorde (A-Z naar Z-A) beïnvloeden door één of twee maal op de kolomkop te klikken.

#### De kolomkoppen:

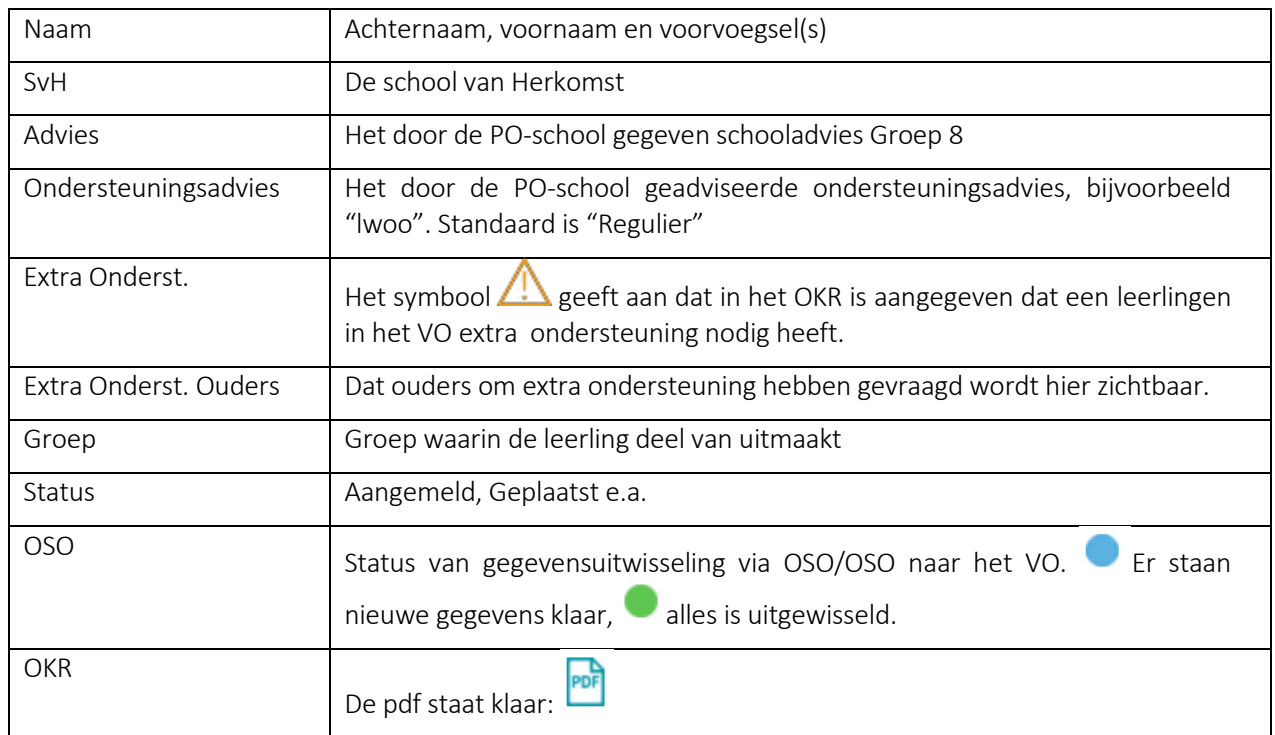

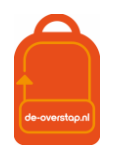

# <span id="page-8-0"></span>OVERIGE HANDELINGEN PER LEERLING

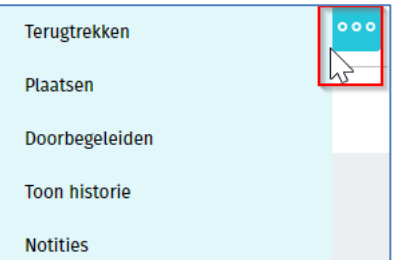

Klikken op de knop naast de leerling geeft de volgende opties:

#### - <Terugtrekken>:

Ouders en leerlingen kunnen zich bedenken. Om de aanmelding terug te trekken is het invoeren van uw wachtwoord verplicht. De handeling wordt gelogd.

#### - <Plaatsen>

Er is plek voor de leerling op de school dus de leerling kan geplaatst worden. De status wijzigt zich van Aangemeld naar Geplaatst.

#### - <Doorbegeleiden>

De leerling is op uw school aangemeld maar kan beter tot haar/zijn recht komen op een andere school. Over deze stap moet overleg zijn geweest tussen de ouders, de andere school en u. Verplicht zijn het invullen van de andere school (alleen scholen die het advies van de leerling kunnen honoreren worden getoond) en een toelichting.

#### - <Toon historie>

U ziet een historisch overzicht mbt de handelingen rond de aanmelding & plaatsing.

#### - <Notities>

Hier kunt u aantekeningen kwijt mbt de aanmelding. U kunt ervoor kiezen een aantekening alleen te delen binnen uw eigen school. Zet u de vink niet, dan heeft bijvoorbeeld ook de basisschool zicht op de notitie.

#### <span id="page-8-1"></span>AANMELDING TERUGTREKKEN

Als de ouders de aanmelding willen terugtrekken kunnen zij hiervoor contact opnemen met de eerste VOschool van aanmelding.

*Omwille van de zorgvuldigheid is het van belang dat de ouders de terugtrekking schriftelijk hebben bevestigd bij voorbeeld per mail. De actie kan alleen worden uitgevoerd binnen de Aanmeldingstermijn. (Zie Tijdpad)*

De VO-school kan de aanmelding in De Overstap terugtrekken waarna de ouders weer de mogelijkheid hebben om met behulp van de link die zij reeds in bezit hebben de leerling opnieuw aan te melden.

Het OKR kan hiermee niet worden bewerkt. Let op: dit is uiteraard niet op ieder moment en in elke fase van het traject wenselijk en mogelijk.

#### <span id="page-8-2"></span>OKR BEWERKEN NA AANMELDING

Als het PO na de plaatsing een aanvulling wil geven op het OKR, kunnen zij ten alle tijden losse bijlagen aan het OKR toevoegen.

Mocht het PO iets willen wijzigen aan het OKR, dan kunnen zij hiervoor contact opnemen met de VO-school waar de aanmelding ligt. De VO-school kan het OKR vrijgeven door op 'Aanvulling vragen' te klikken. Hiermee geven zij het OKR weer terug aan de PO-school. Het advies kan niet worden aangepast en de

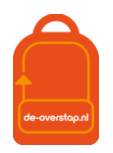

aanmelding bij de VO-school blijft staan.

Door de actie van het PO om het OKR weer op Definitief te zetten, wordt het bestand terug gestuurd naar de VO-school.

#### <span id="page-9-0"></span>OSO-DOSSIER KLAARZETTEN OM IN TE LEZEN

Alleen van leerlingen die geplaatst zijn is het mogelijk het OSO-dossier klaar te zetten.

Selecteer één of meerdere leerlingen

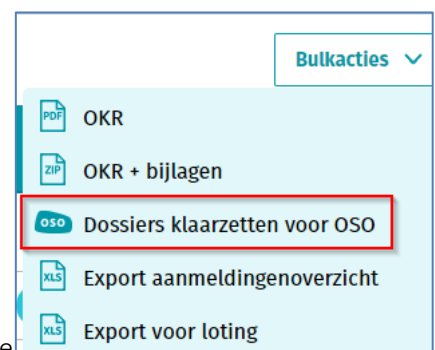

- Ga naar Bulkacties en maak de juiste selectie
- Afhankelijk van de hoeveelheid leerlingen en de omvang van de dossiers kan er enige tijd overheen gaan.
- Er verschijnt bij de leerling(en) de blauwe bol in de kolom OSO:

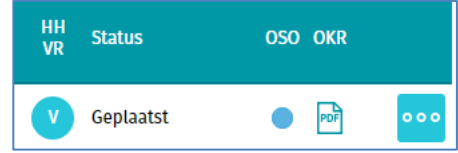

Na inlezen van het OSO-dossier zal de bol groen worden.

# <span id="page-9-1"></span>VRAGEN EN ONDUIDELIJKHEDEN

Bij vragen en onduidelijkheden kan er contact worden opgenomen met de locatiebeheerder. Als deze het antwoord niet kan geven dan kan hij/zij de bestuursbeheerder raadplegen.

Komt ook de bestuursbeheerder er niet uit, dan kan deze de projectleiding van de Overstap benaderen voor hulp.

Heeft u tips/suggesties om deze handleiding en/of de informatie over de-overstap te verbeteren, dan horen wij dat graag! Dit kan door een mail te sturen naar [info@de-overstap.nl.](mailto:info@de-overstap.nl)

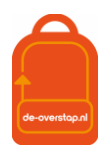

# <span id="page-10-0"></span>DEEL 2: TECHNISCHE HANDELINGEN VOOR BESTUURSBEHEERDERS EN ADMIN

# <span id="page-10-1"></span>WELKOM BIJ DE-OVERSTAP – HOMEPAGE

#### Ingelogd als Bestuurbeheerder

Er zijn drie menu-knoppen: <Leerlingen> - <OSO> - <Overzichten>.

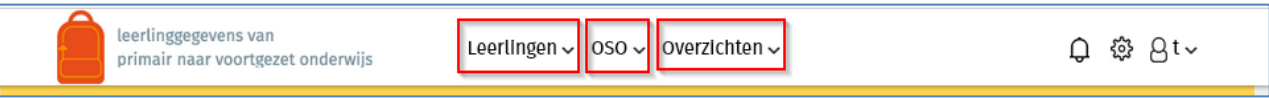

- De knop <Leerlingen> opent het *leerlingenoverzicht*.
- De knop <OSO> opent een configuratiescherm voor de overdracht via OSO.
- Onder de knop <Overzichten> wordt per school van het bestuur de *PO - Status leerlingen> Aanmelding en Plaatsingen* getoond.

De knoppen rechtsboven:

Dit symbool geeft aan dat er Notificaties, berichten van andere scholen, zijn binnengekomen. Klikken op het icoon geeft de berichten weer.

ફેંગ્રે Hieronder zijn opties te vinden om de gegevens van de scholen (van het bestuur) aan te passen en om accounts van collega's toe te voegen, aan te passen of te verwijderen.

μ Klikken op dit icoon toont de gebruiker onder welke naam is ingelogd, kunnen eigen gegevens ingezien en gewijzigd worden.

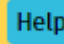

Linksboven staat de knop . Deze knop leidt naar ondersteuning specifiek bestemd voor het scherm waarin op dat moment gewerkt wordt.

Tot slot, op deze homepagina van www.de-overstap.nl verschijnen de *Nieuwsberichten* van de projectleiding.

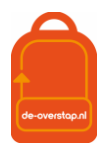

# <span id="page-11-0"></span>RECHTENSTRUCTUUR EN HET AANMAKEN VAN GEBRUIKERS

De inrichting van de-Overstap is getrapt. De projectorganisatie maakt per schoolbestuur één gebruiker met de rechten van bestuursbeheerder aan. Deze bestuursbeheerder, bovenschoolse contactpersoon, maakt de accounts voor de locatiebeheerders per school en/of locatie aan. En de locatiebeheerders kunnen accounts voor de eindgebruikers (bijvoorbeeld zorgcoördinatoren, afdelingsleiders, administratief medewerkers) aanmaken. Hieronder een schematische weergave.

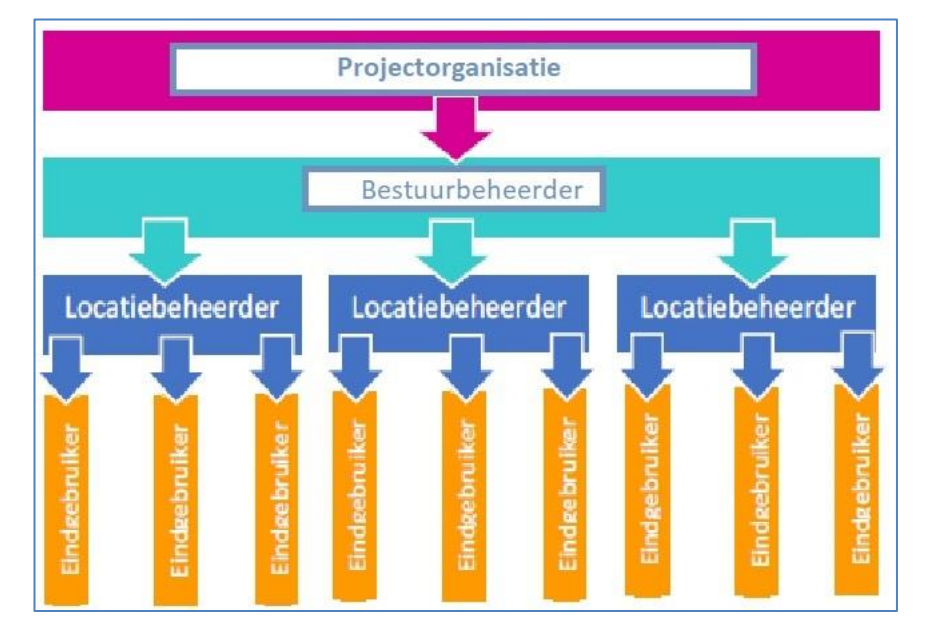

#### <span id="page-11-1"></span>ROLLEN EN RECHTEN

De bestuursbeheerder is gekoppeld aan een schoolbestuur en haar/diens scholen, kan locatiebeheerder en eindgebruikers aanmaken, controleert de schoolgegevens en het brinnummer. Vanuit deze rol is het mogelijk overzicht te houden op de voortgang van de overstap van leerlingen, per school.

De bestuursbeheerder is aanspreekpunt voor de gebruikers op de scholen.

De locatiebeheerder (deze heeft óók de rechten van eindgebruiker) is gekoppeld aan een vo-school en heeft het recht 'beheren'. De locatiebeheerder is het aanspreekpunt voor de school. De locatiebeheerder kan alle leerlingen zien (en behandelen als de gebruiker die rechten heeft), schoolgegevens inzien, eindgebruikers aanmaken en groepen aanmaken.

De account van de eindgebruiker is gekoppeld aan één PO-school en kan één recht krijgen:

Leerlingen: Invoeren en accorderen

Hiermee is de gebruiker o.a. in staat de OKR's van de leerlingen in te zien, te bewerken en af te drukken, ouders een mail te sturen tbv de aanmelding, groepen aan te maken en schoolgegevens inzien.

NB: Mocht een eindgebruiker aan meerdere scholen verbonden zijn dan is het noodzakelijk per school een account aan te maken. De gebruikersnamen moeten verschillend zijn, het wachtwoord mag identiek zijn.

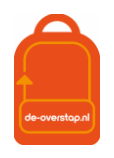

# <span id="page-12-0"></span>HET CONTROLEREN VAN SCHOLEN

De bestuursbeheerder De-Overstap logt in en klikt vervolgens op het instellingenicoon rechtsboven. Daarna wordt geklikt op 'Scholen'. Alle scholen binnen het bestuur komen dan naar voren.

Controleer of alle scholen tevoorschijn komen. Zo niet, stuur dan een e-mail naar [info@de-overstap.nl](mailto:info@de-overstap.nl) met de volgende gegevens van de betreffende school/scholen: de officiële naam, naam, schooltype, bezoekadres, straat, huisnummer, postcode, plaats, BRINnummer, en de vestigingscode.

Per school wordt een aantal gegevens getoond, waaronder het BRINnummer en het aantal gebruikers per

school. Gegevens van de desbetreffende school kunnen worden aangepast met de knop **aan de knop**, rechts. De velden gemerkt met een \* zijn verplicht en zijn vaak al aanwezig. Het is vooral van belang

- de adresgegevens van de school te controleren,
- de directeur aan te geven,
- de contactpersoon voor de PO-scholen vast te leggen (Let op: Dat moet bestaande een gebruiker zijn)
- Richting en Onderwijskundige principes kunt u leeg laten
- Voorrangsregels vast te leggen.

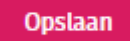

Natuurlijk niet vergeten:

#### <span id="page-12-1"></span>GEBRUIKERS WIJZIGEN (VOOR DE BESTUURSBEHEERDER EN DE LOCATIEBEHEERDER)

- Klik op het instellingenicoon en klik op **Gebruikers**
- De lijst met gebruikers behorende bij uw bestuur of school wordt getoond. U kunt o.a. de accounts van de

 $000$ individuele gebruiker inzien m.b.v.

**Bewerken** Inloggen

**W** Verwijderen

#### Reset gebruikersnaam / wachtwoord

- Met <Bewerken> bent u in staat gegevens aan te passen, zoals een mailadres of telefoonnummer.
- De knop <Inloggen> stelt u in staat om met uw collega mee te kijken. U ziet dezelfde gegevens als uw collega.
- <Verwijderen> spreekt voor zich
- Mocht uw collega u benaderen omdat gebruikersnaam & wachtwoord niet meer bekend zijn dan gebruikt u deze knop. Uw collega ontvangt dan een mail van het noreply-adres met een link om gegevens opnieuw vast te leggen.

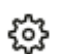

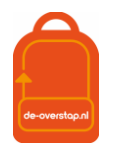

န်ဝန်

#### <span id="page-13-0"></span>GEBRUIKERS AANMAKEN (VOOR DE BESTUURSBEHEERDER EN DE LOCATIEBEHEERDER)

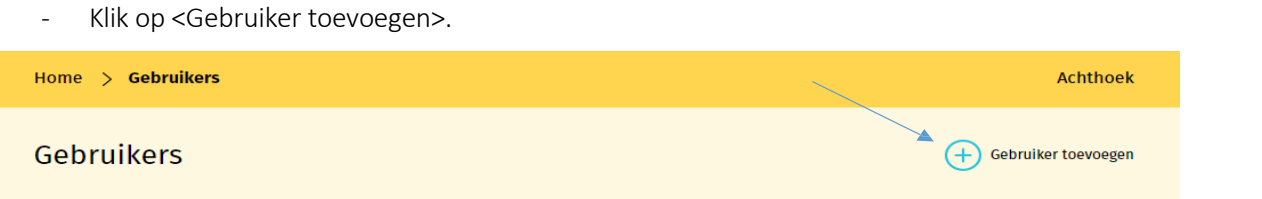

Op het scherm verschijnen velden waar de gegevens van de betreffende gebruiker moeten worden ingevuld.

Velden gemarkeerd met een \* zijn verplicht.

Nadat het type organisatie is ingevuld (VO), verschijnt daaronder de keuze voor de verschillende rechten.

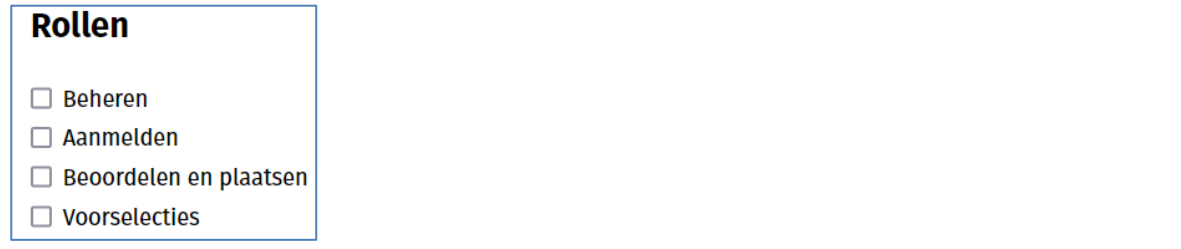

- Met <Beheren> geeft u de gebruiker het recht om accounts te beheren binnen de school waarop de gebruiker rechten heeft.
- <Aanmelden> geeft de gebruiker recht op zicht op de aanmeldingen. De meest basale account.
- <Beoordelen en plaatsen> geeft de gebruiker het recht de OKR's te beoordelen en leerlingen te plaatsen.
- <Voorselecties> wordt op een beperkt aantal scholen gebruikt, bijvoorbeeld Saga.

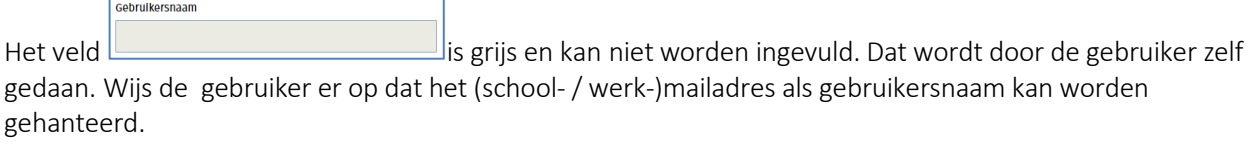

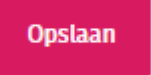

- Klik op . Hierna wordt automatisch een e-mail gestuurd naar de gebruiker met instructies voor inloggen. Let op: mogelijk komt deze e-mail in de ongewenst mail (spam) terecht.

NB- Het is aan te bevelen om in de mailomgeving waarmee gewerkt wordt aan te geven dat mail afkomstig va[n noreply@de-overstap.nl](mailto:noreply@de-overstap.nl) géén spam is. Nieuwberichten en Notificaties worden niet alleen in het Home-scherm getoond maar worden ook per mail naar de gebruiker(s) verzonden.

Mocht het wachtwoord kwijt zijn dan is het herstelmailtje ook sneller gevonden  $\odot$ .

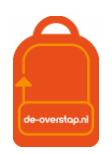

# <span id="page-14-0"></span>INLOGGEN IN DE-OVERSTAP

#### <span id="page-14-1"></span>ACTIVERING EIGEN ACCOUNT

Nadat een account is aangemaakt ontvangt een gebruiker per e-mail een link om een account te activeren. Dit gebeurt automatisch als de school- of bestuursbeheerder van De-Overstap een gebruiker toevoegt.

De ontvanger van de mail, de gebruiker, vult zijn/haar gebruikersnaam in en kiest een wachtwoord dat twee keer moet worden ingevuld.

Mocht u bij de velden van 2FA geen gegevens hebben ingevoerd (& dat is een aanrader) dan is dat geen enkel probleem. De gebruiker krijgt bij de 1<sup>e</sup> inlog dit scherm:

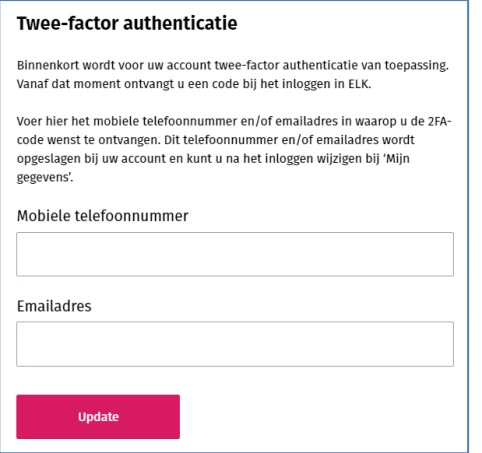

Het is dan aan de gebruiker om de gegevens aan te vullen. Nadat dit is vastgelegd wordt de gebruiker doorgeleid naar de homepagina en is ingelogd.

Automatisch zendt De-Overstap een e-mail met de gebruikersnaam. Als een gebruiker het wachtwoord vergeten is, kan hij/zij via de gebruikersnaam het wachtwoord opnieuw instellen. Dit kan via de knop 'Wachtwoord vergeten' op de inlogpagina.

Bij de allereerste inlog door de gebruiker is verificatie d.m.v. 2FA niet noodzakelijk. Daarna wel.

#### <span id="page-14-2"></span>INLOGGEN IN DE-OVERSTAP

#### Ga naar [www.de-overstap.nl.](http://www.de-overstap.nl/)

Kies voor het 'Overstapjaar 2024'. (Omdat PO het over de leerlingen in 2023-2024 heeft en het VO in termen van de toekomstige brugklas 2024-2025 spreekt, is gekozen voor het Overstapjaar 2024. Elk schooljaar is een apart overstapjaar.

Stap 0: Voer de gebruikersnaam en wachtwoord in.

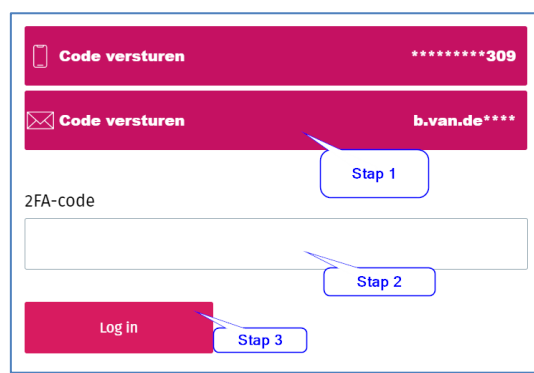

Het volgende scherm wordt getoond:

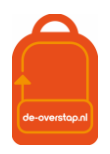

 $000$ 

Stap 1: U heeft twee opties: De code (zes cijfers) laten versturen naar uw telefoon of uw mailadres. Klik op één van beide opties. (*Dat er een code verstuurd is wordt bevestigd door het wijzigen van kleur*.)

Stap 2: De ontvangen code vult u in bij 2FA-code, waarna

Stap 3: U klikt op de knop <Log in>

#### <span id="page-15-0"></span>WACHTWOORD VERGETEN

- Ga naar [www.de-overstap.nl.](http://www.de-overstap.nl/)
- Kiest voor het juiste Overstapjaar.

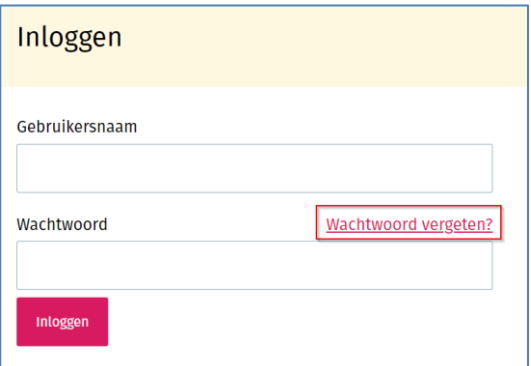

- Klik op 'wachtwoord vergeten',
- Vul uw gebruikersnaam in en klikt op <versturen>.

Hierop verzendt de-overstap een e-mail om een nieuw wachtwoord aan te maken. Met de link in de mail kunt u uw account herstellen.

Let op: mogelijk wordt deze e-mail in de spam-box getoond.

# <span id="page-15-1"></span>HULP LOCATIEBEHEERDER EN GEBRUIKERS

#### <span id="page-15-2"></span>INCOGNITO MEEKIJKEN

De bestuursbeheerder communiceert met de locatiebeheerders en eventueel de gebruikers binnen het bestuur. Als een gebruiker hulp nodig heeft, kan de bestuursbeheerder (incognito) inloggen met dezelfde rechten en het identieke zicht als de gebruiker met het doel om mee te kijken.

Daarvoor gaat de bestuursbeheerder naar het overzicht van alle gebruikers en klikt op het icoon met de drie puntjes achter de naam van de betreffende gebruiker. Daar wordt 'inloggen' geselecteerd en de bestuursbeheerder schakelt over naar hetgeen de gebruiker ziet en kan doen.

*Om weer terug te komen op het eigen account, moet de bestuursbeheerder eerst uitloggen als de gekozen gebruiker en vervolgens inloggen met de eigen gegevens.*

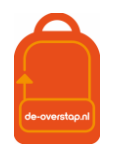

# <span id="page-16-0"></span>BIJLAGE 1: TIJDPAD

U kunt de actuele versie van het Tijdpad vinden op [www.de-overstap.info](http://www.de-overstap.info/)

# <span id="page-16-1"></span>BIJLAGE 2: OVERZICHT SYMBOLEN IN DE-OVERSTAP

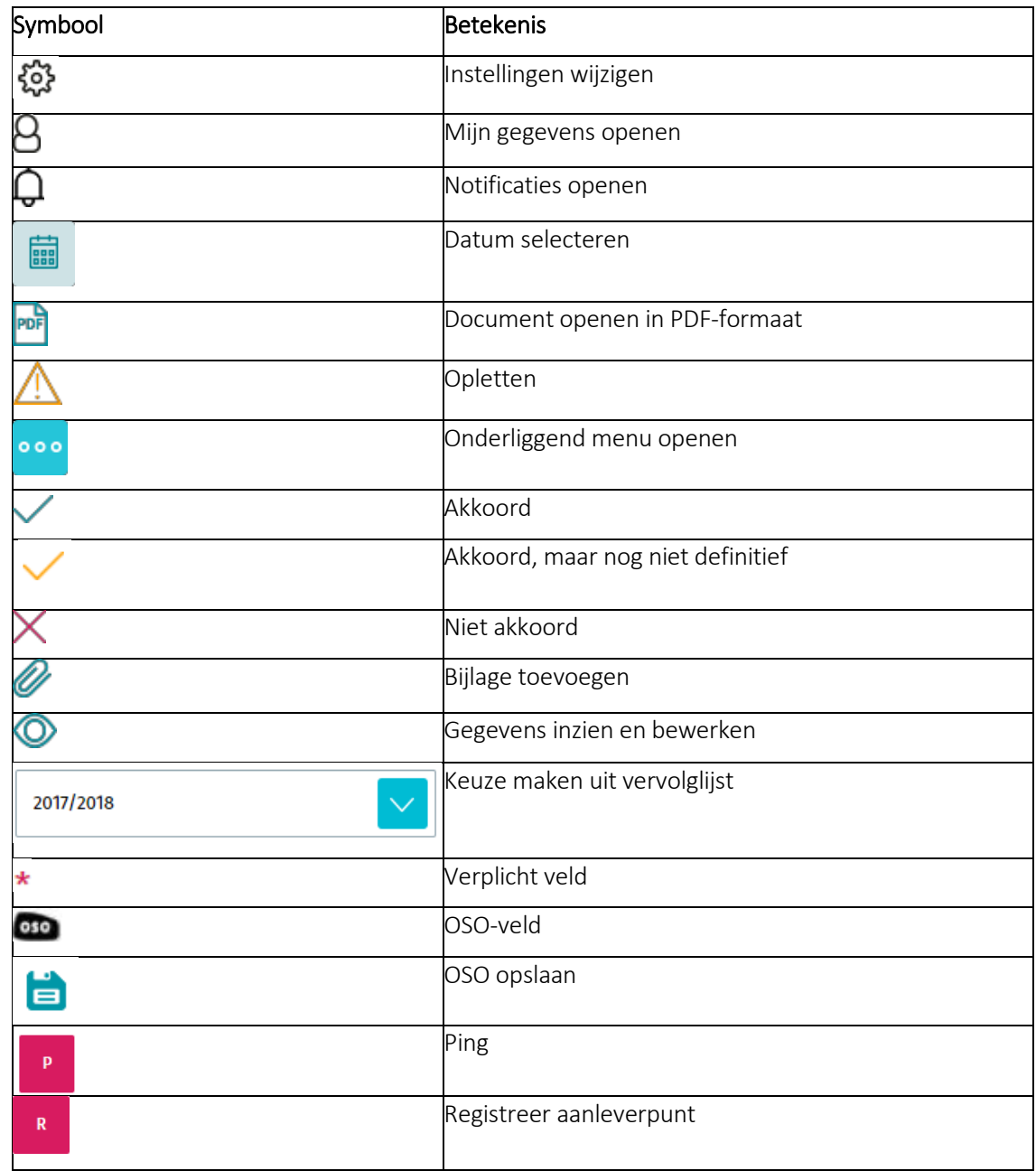

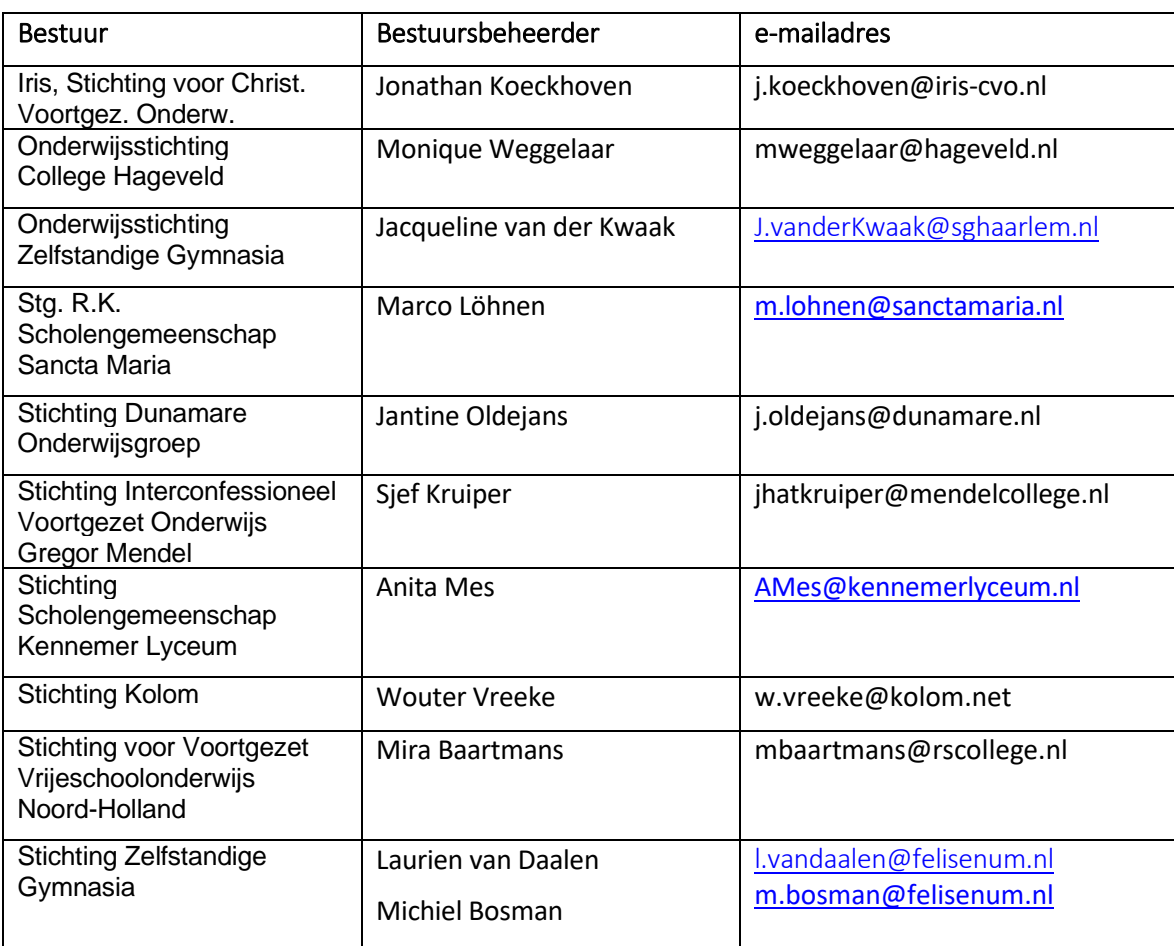

# <span id="page-17-0"></span>BIJLAGE 3: OVERZICHT VAN BESTUURSBEHEERDERS